## **「Stream (on SharePoint)」 への移行手順**

Microsoft の仕様変更により「Stream(クラシック)」が以下のスケジュールにより 廃止されます。今後は「Stream(on SharePoint)」をご利用ください。

■Stream (クラシック)の終了スケジュール

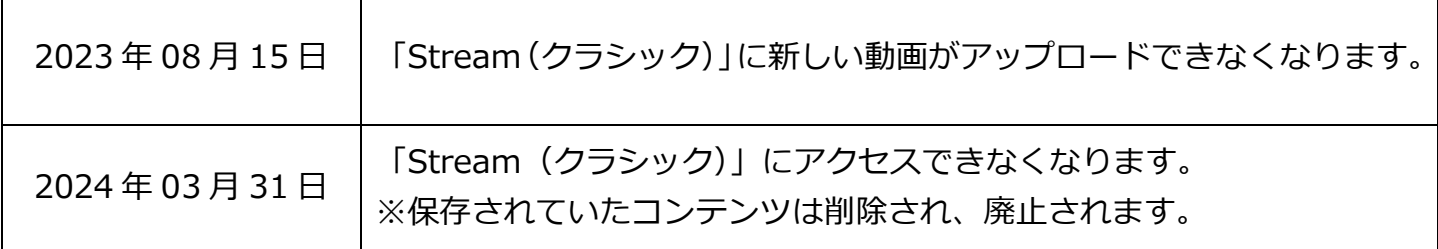

■Stream (クラシック) と Stream (on SharePoint) の主な違い

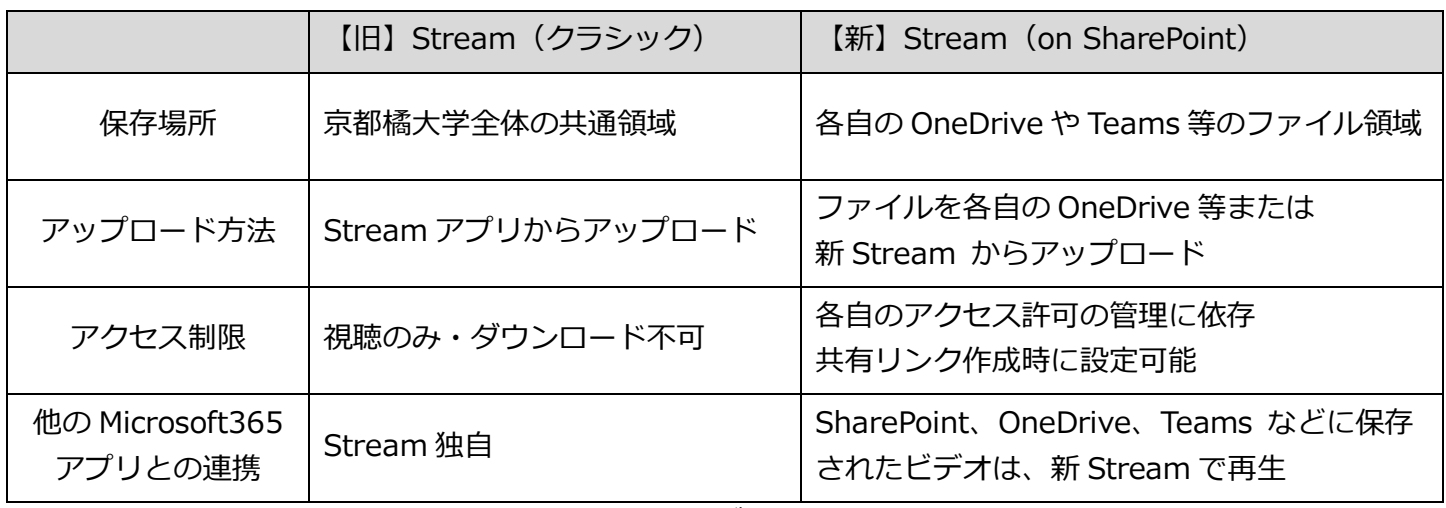

※新 Stream では、チャネルの作成、ハッシュタグ検索はできません。

なお、「Stream (クラシック)」にあるビデオ(動画ファイル)は、自動的に 「Stream (on SharePoint)」に移行されません。必要なビデオは下記手順を参照 し、2024 年 03 月 31 日までに各自で保存、移行を行ってください。 また、新規でビデオをアップロードする時は手順 2.以降を参照してください。

- 1.「Stream[\(クラシック\)」にある動画を保存する](#page-1-0) .................................... 2
- 2.「Stream (on SharePoint)」に移行する [.............................................. 3](#page-2-0)
- 3.リンクの確認・削除[......................................................................... 8](#page-7-0)

## <span id="page-1-0"></span>**1.「Stream(クラシック)」にある動画を保存する**

- 1.Stream(クラシック)にアクセスします。 <https://web.microsoftstream.com/>
- 2. [マイコンテンツ]の [ビデオ] をクリックします。

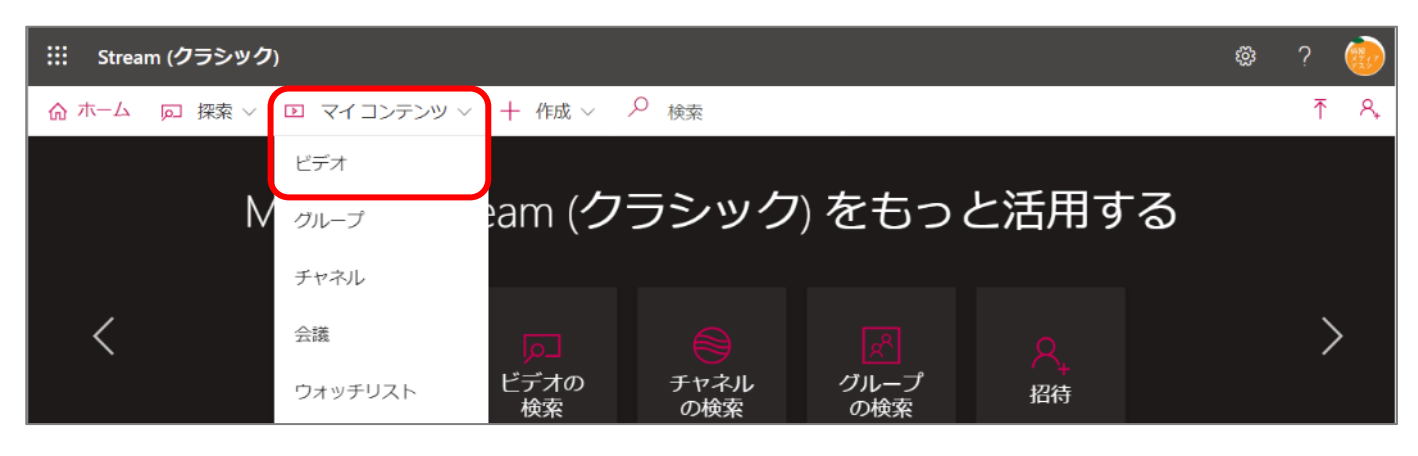

3. 動画ファイルの右にある […] をクリックし、 [ビデオのダウンロード] をクリッ クします。

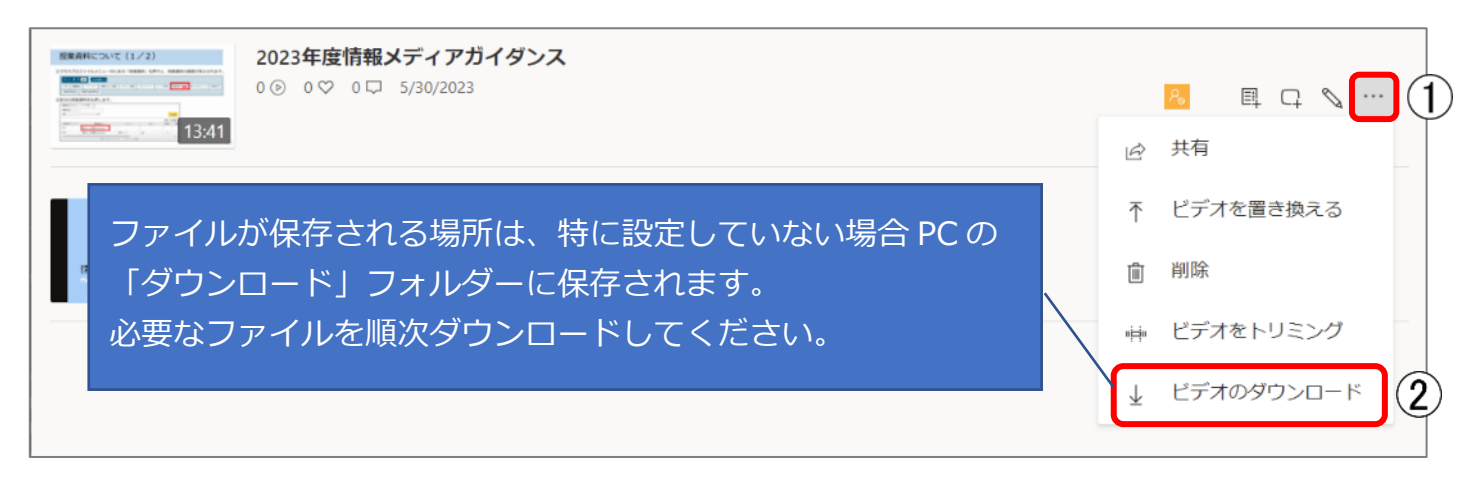

※専任教職員の方へ

ダウンロードしたファイルは事務系ファイルサーバ (L ドライブ/U ドライブ) に 保存しないでください。容量逼迫を招き業務に支障が出る可能性があります。必ず 端末のローカル環境か外部メディアに保存してください。

## <span id="page-2-0"></span>**2.「Stream (on SharePoint)」に移行する**

「Stream (on SharePoint)」の動画ファイルは各自の OneDrive 上に保存されるた め、OneDrive へ動画をアップロードし、共有設定を行います。共有したリンクから アクセスすると新しい Stream の画面上に動画が表示されます。

1. Microsoft365 の画面左上のアプリ起動ツールを クリックし、[OneDrive]をクリックします。 下記 URL からもアクセスできます。(大学の Microsoft アカウントでサインインしてくださ  $\mathcal{U}$ ) <https://onedrive.live.com/about/ja-jp/signin>

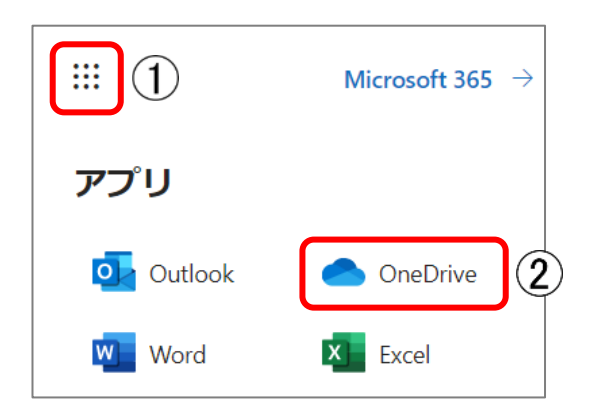

2.動画ファイルの整理がしやすいようフォルダーを作成します。(任意です) 「+新規追加]→[フォルダー]をクリックします。

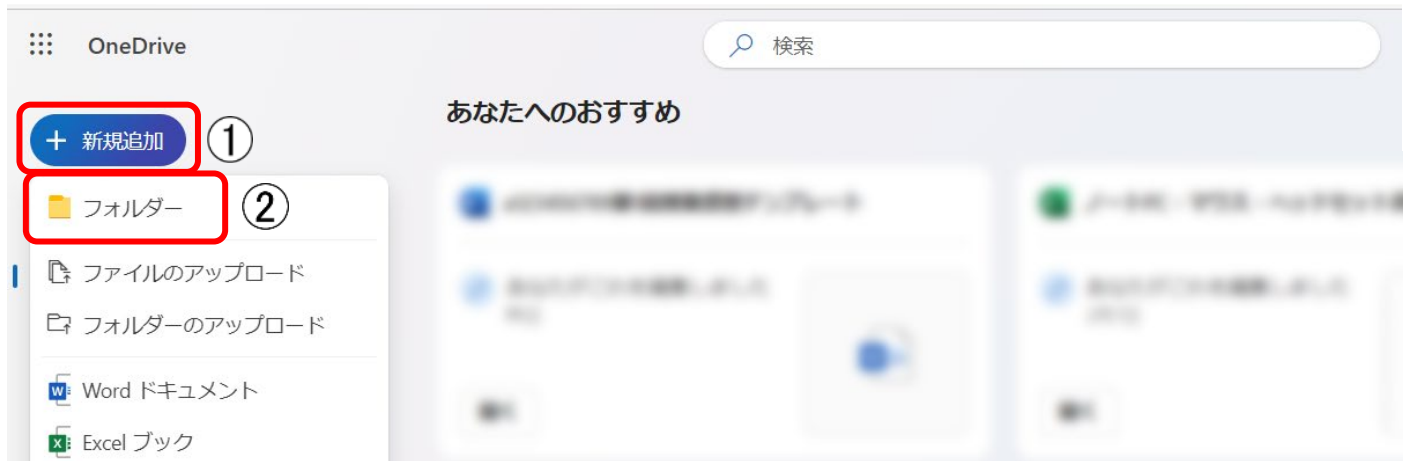

3. 任意のフォルダー名を入力し、「作成]をクリックします。

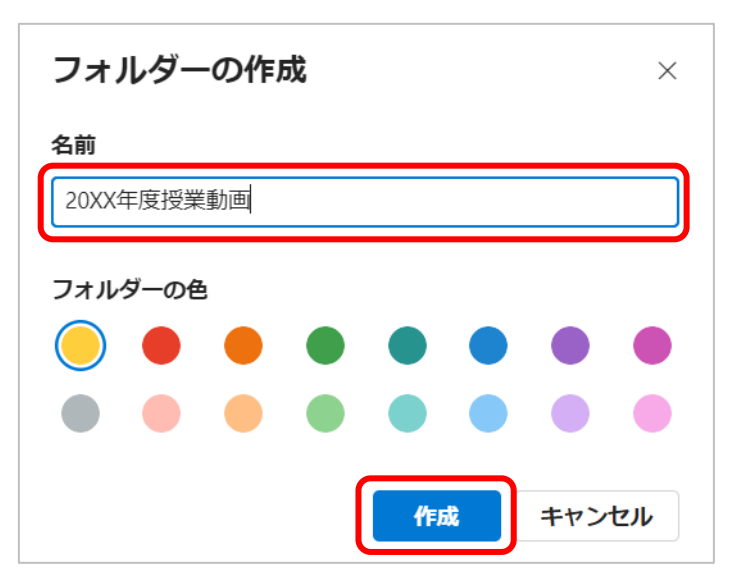

注意:フォルダー内に保存された 動画を共有した際、Stream の再 生画面でファイルの保存先として フォルダー名が表示されます。 共有相手が見ても分かりやすい名 前にしてください。

4. [自分のファイル] → [作成したフォルダー] をクリックして開きます。

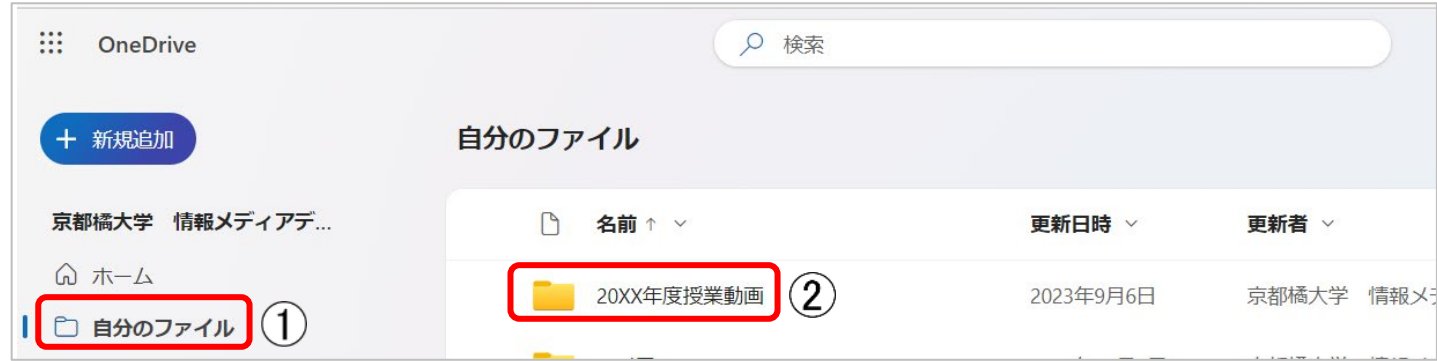

5. [新規追加] → [ファイルのアップロード] をクリックします。

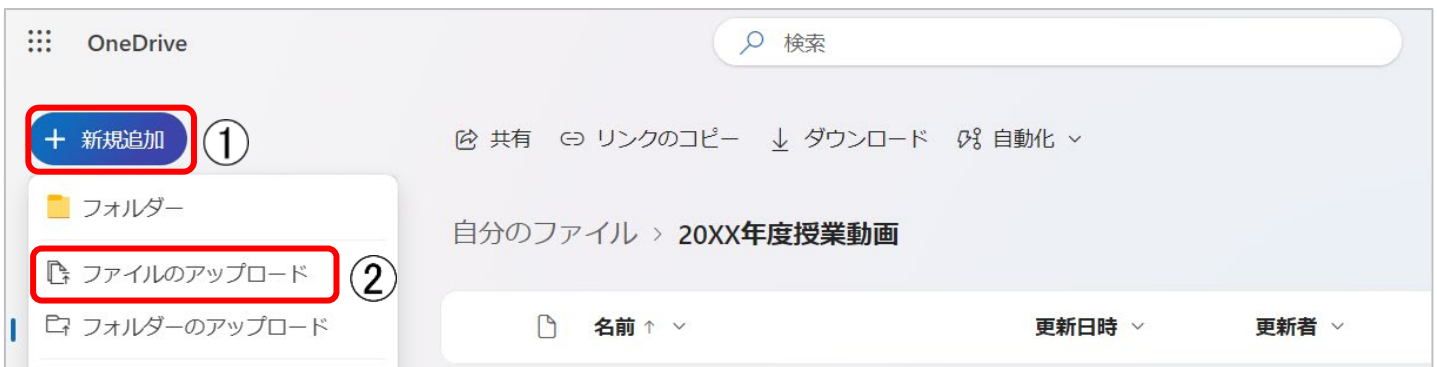

6. アップロードする動画を選択して [開く] をクリックします。

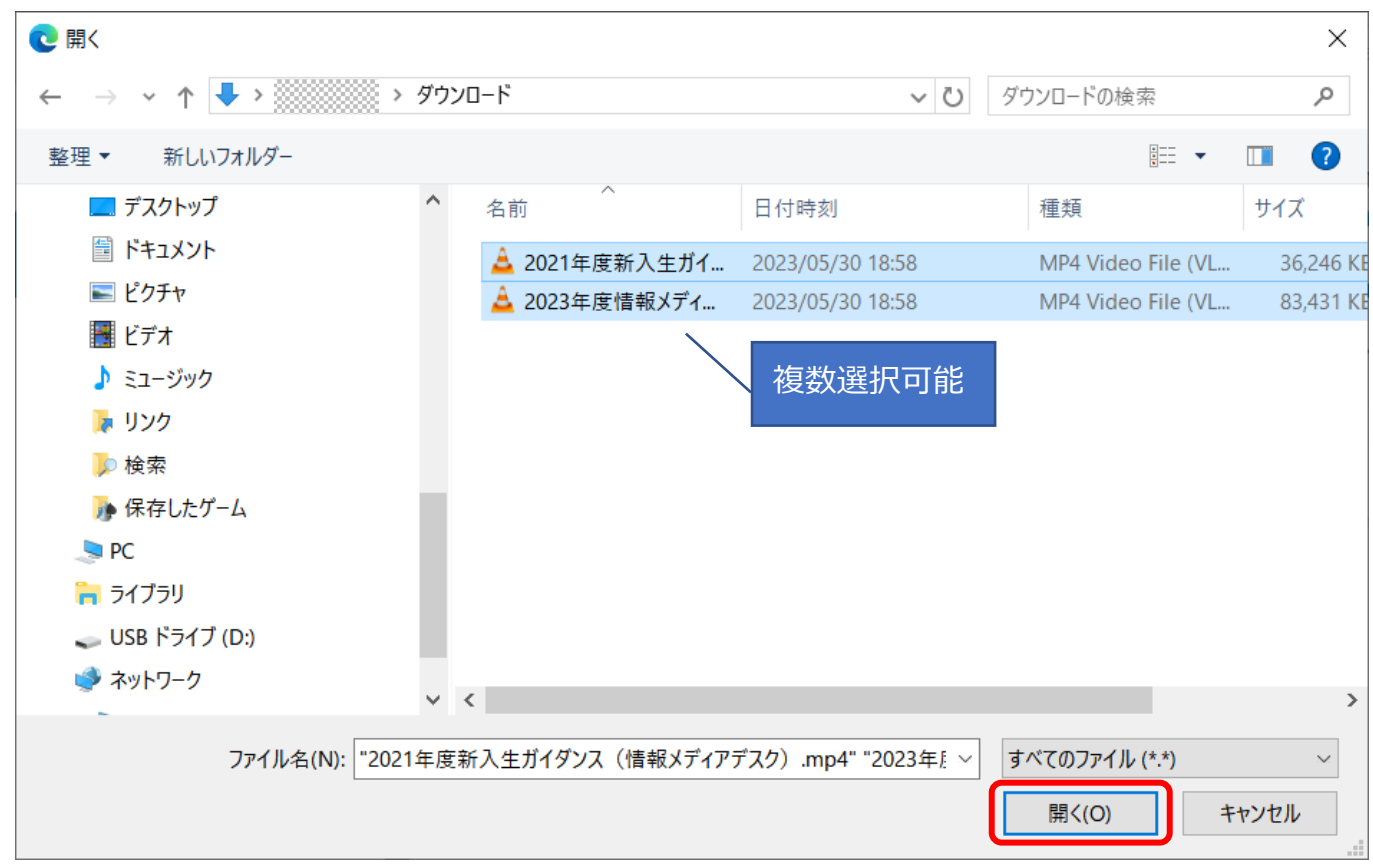

7.動画がアップロードされたら名前の横の[…]をクリックし、[共有]をクリック します。

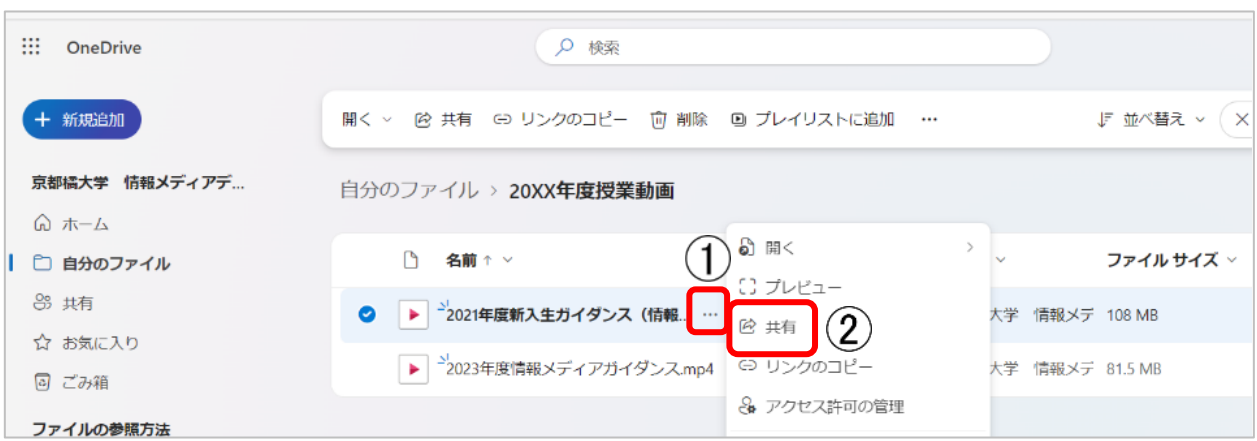

8. 「リンクのコピー]横の歯車のアイコン (リンクの設定) をクリックします。

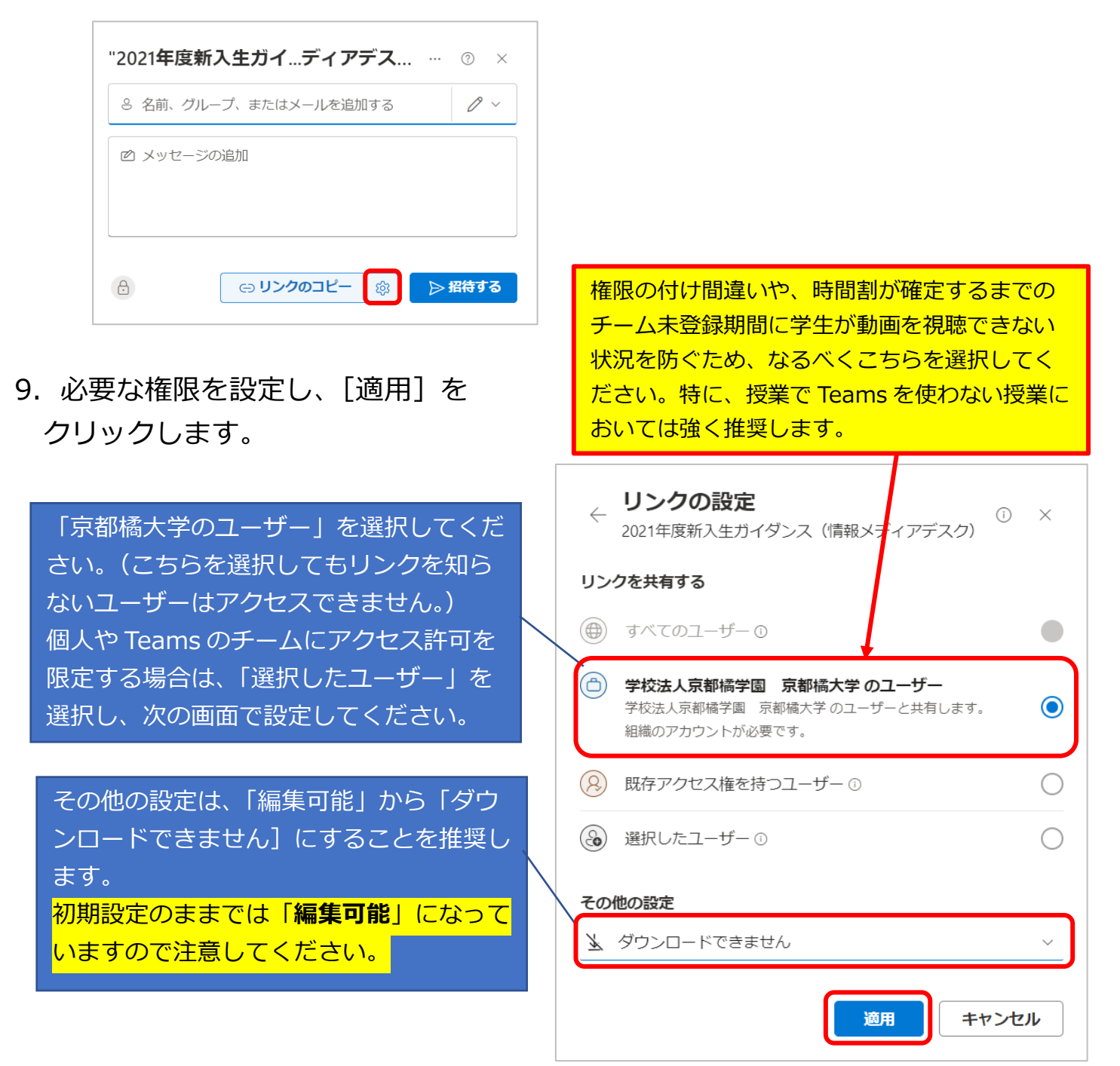

10. リンク (URL) が作成されますので「リンクのコピー] をクリックしてユニパや Teams などに貼り付け、学生に提示します。画面は「×1 で閉じます。

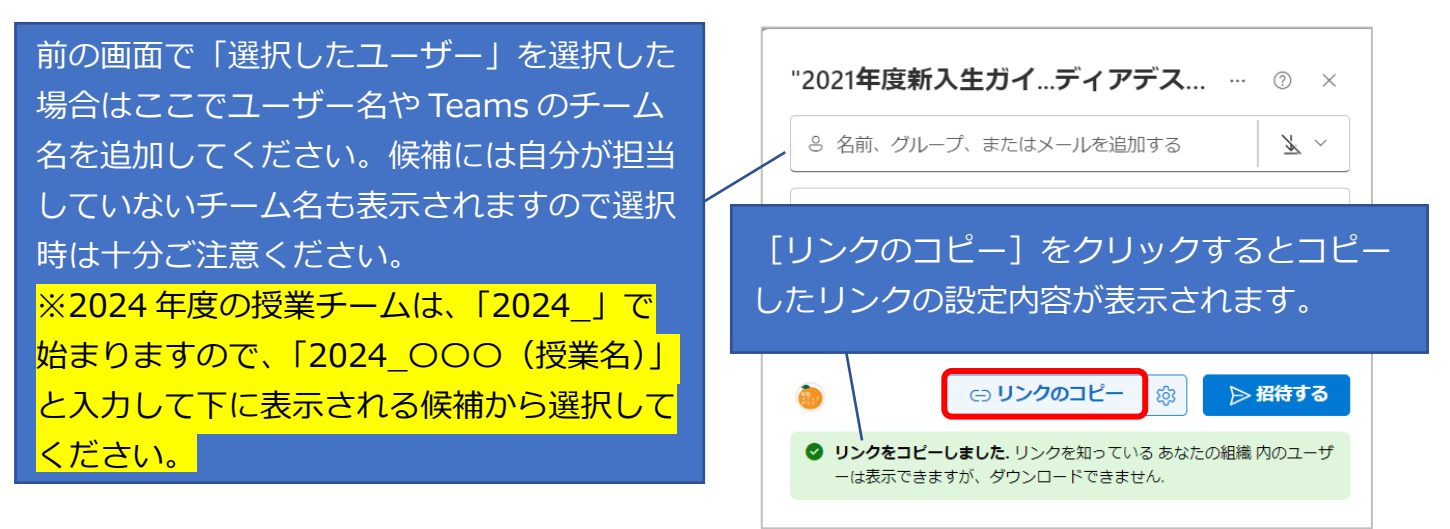

リンクは後からでも確認できますが、ここで[リンクのコピー]をクリックしないと リンクが作成されません。

貼り付けするしないにかかわらず[リンクのコピー]をクリックしてください。

ここで作成されるリンクは長いので共有相手に案内するときは「3. リンクの確認・ [削除」](#page-7-0)で紹介している方法で確認したリンク URL を使用することをおすすめします。

アップロードした他の動画ファイルでも同様に共有設定をしてください。

【注意】

OneDrive 内で動画ファイルの場所を移動させてしまうとリンクが無効となってしま います。リンクを共有した後は、動画ファイルの保存場所は変更しないでください。

11.アップロードした動画ファイルをクリックすると Stream で再生設定をすること ができます。必要であれば設定してください。

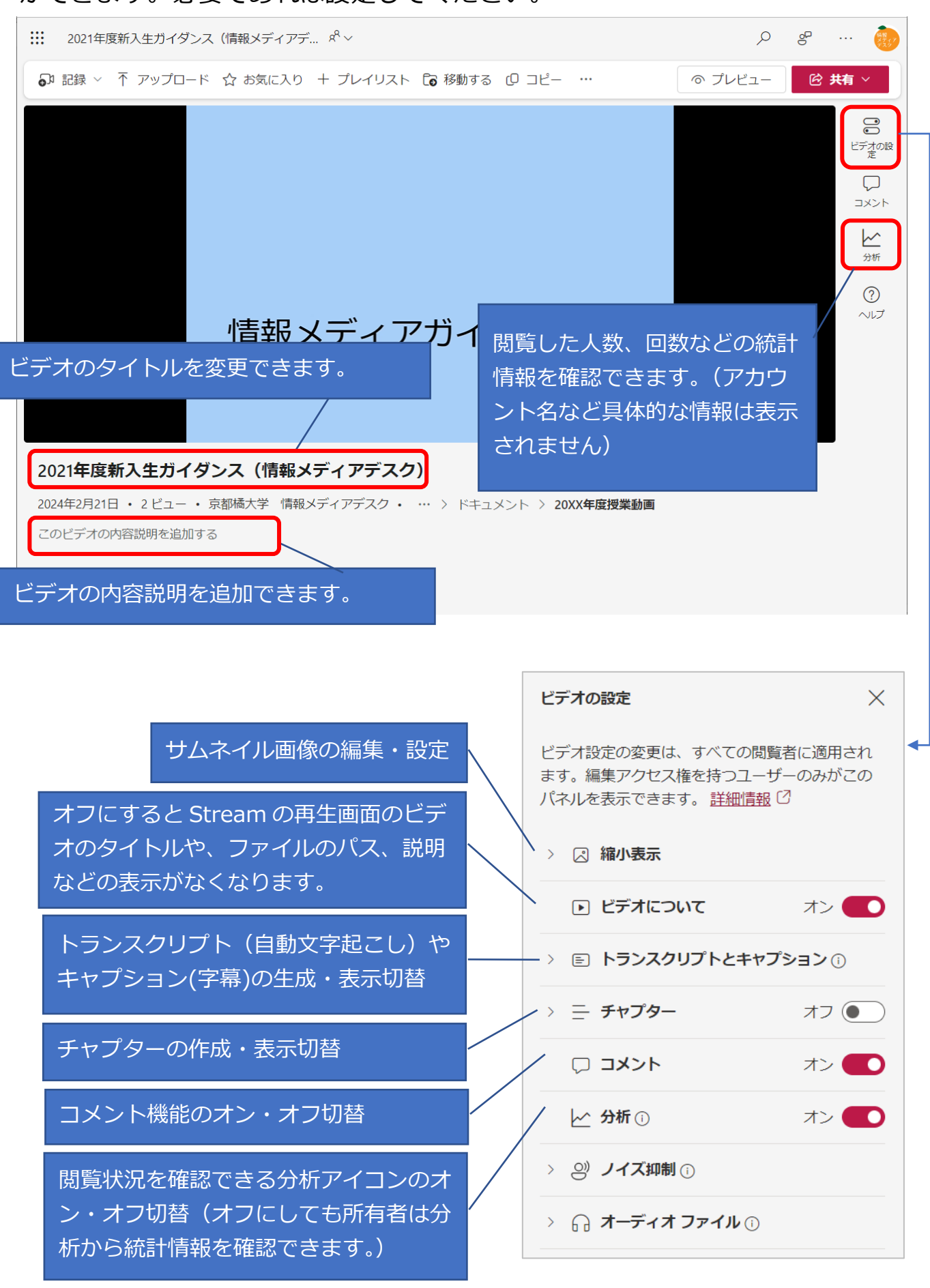

## <span id="page-7-0"></span>**3.リンクの確認・削除**

1. リンクを確認するときは、名前の横の「…]をクリックし、「アクセス許可の管理] をクリックし、開いた画面の[リンク]をクリックします。

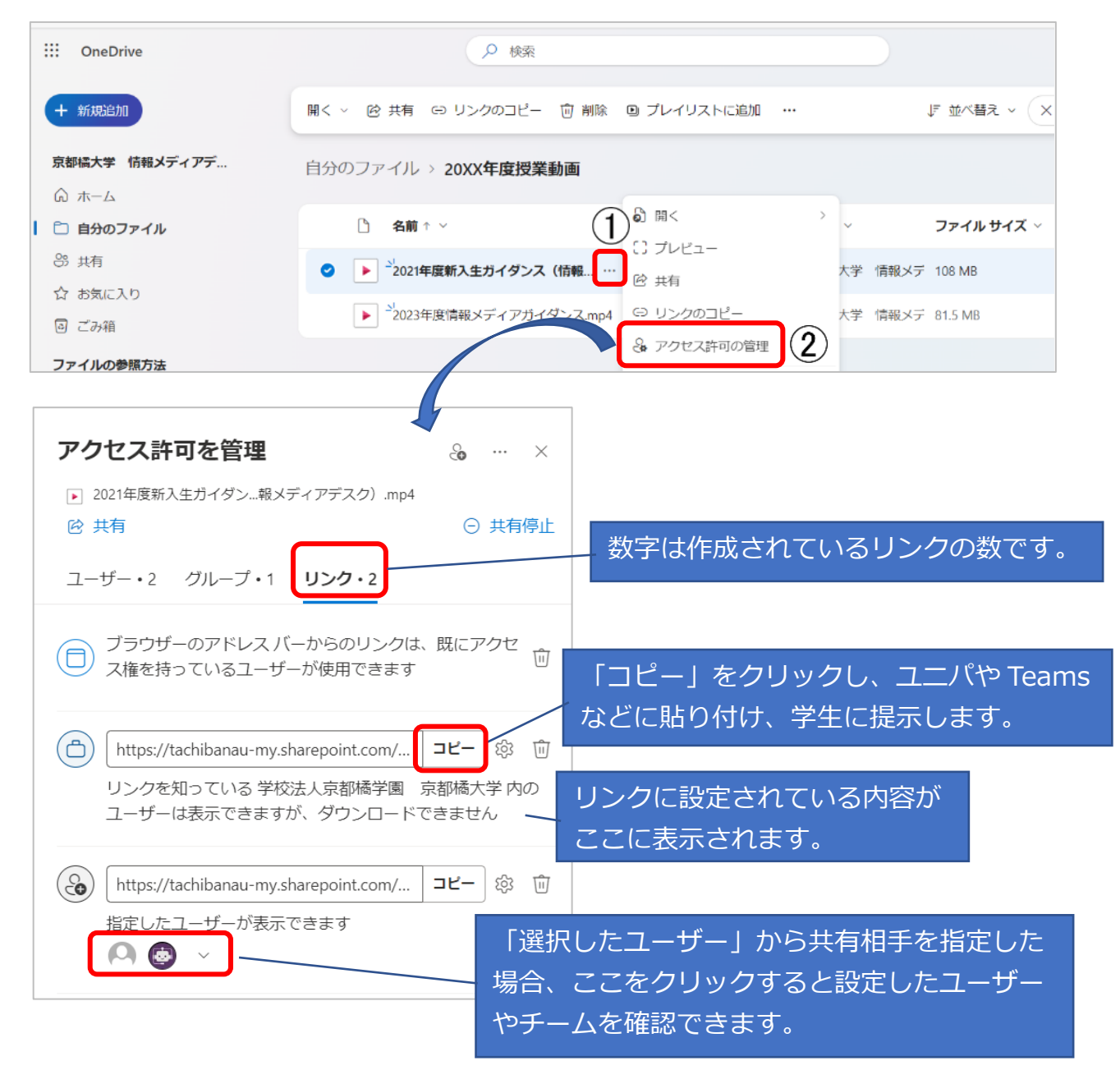

2. 動画ファイルの共有を停止したい場合は、[コピー]横のゴミ箱アイコン(リンク の削除)をクリックします。確認画面が表示されるので[削除]をクリックし、画面 を閉じます。

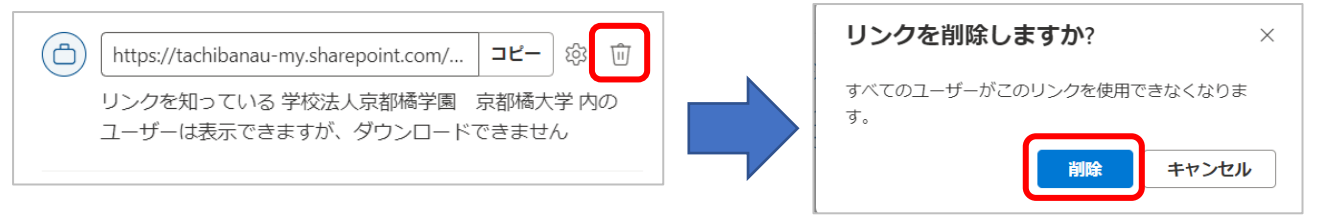